## **MOBI v. 1.0 – Guida alle procedure di rendicontazione finale e di**

## **approvazione**

dr. Alessandra La Spina , Ufficio Programmazione, Valutazione e Statistica

## **1. Compilazione della rendicontazione finale e chiusura del progetto**

Cliccare su *I miei progetti*: verra' visualizzata la lista dei progetti di cui l'utente collegato risulta responsabile.

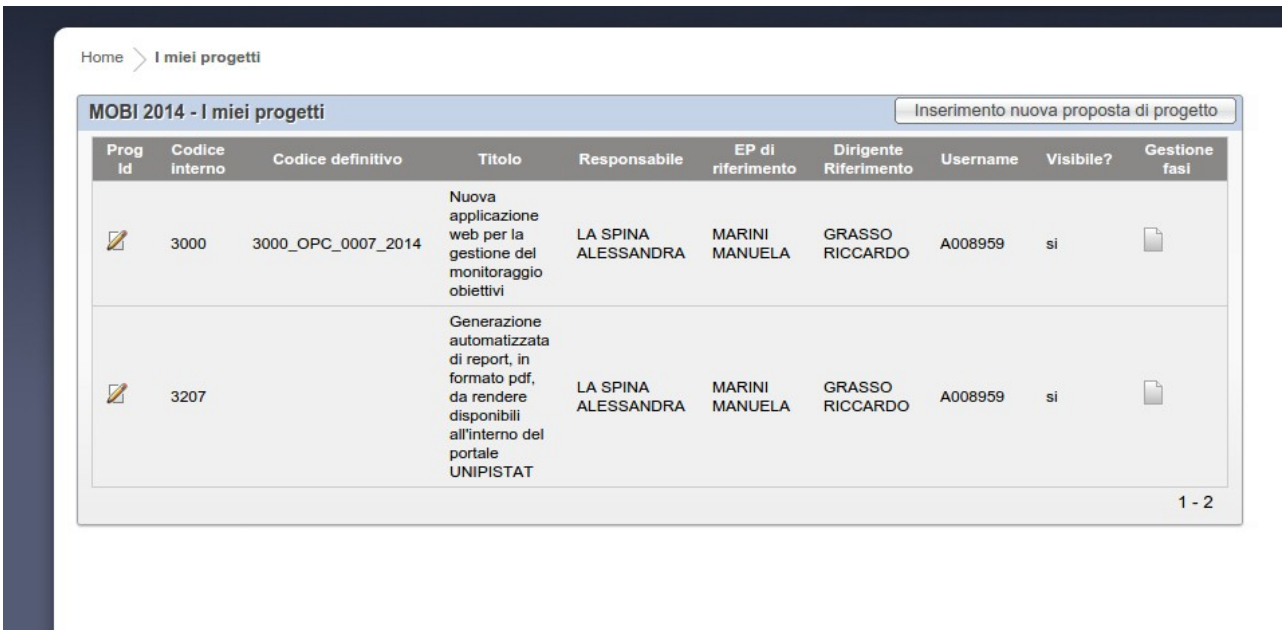

Cliccare sull'icona di modifica , compilare la SEZIONE D – RENDICONTAZIONE FINALE e premere il bottone *Salva modifiche.* Solo dopo avere salvato le modifiche premere il bottone *Stampa report finale* per generare il report in formato pdf *.*

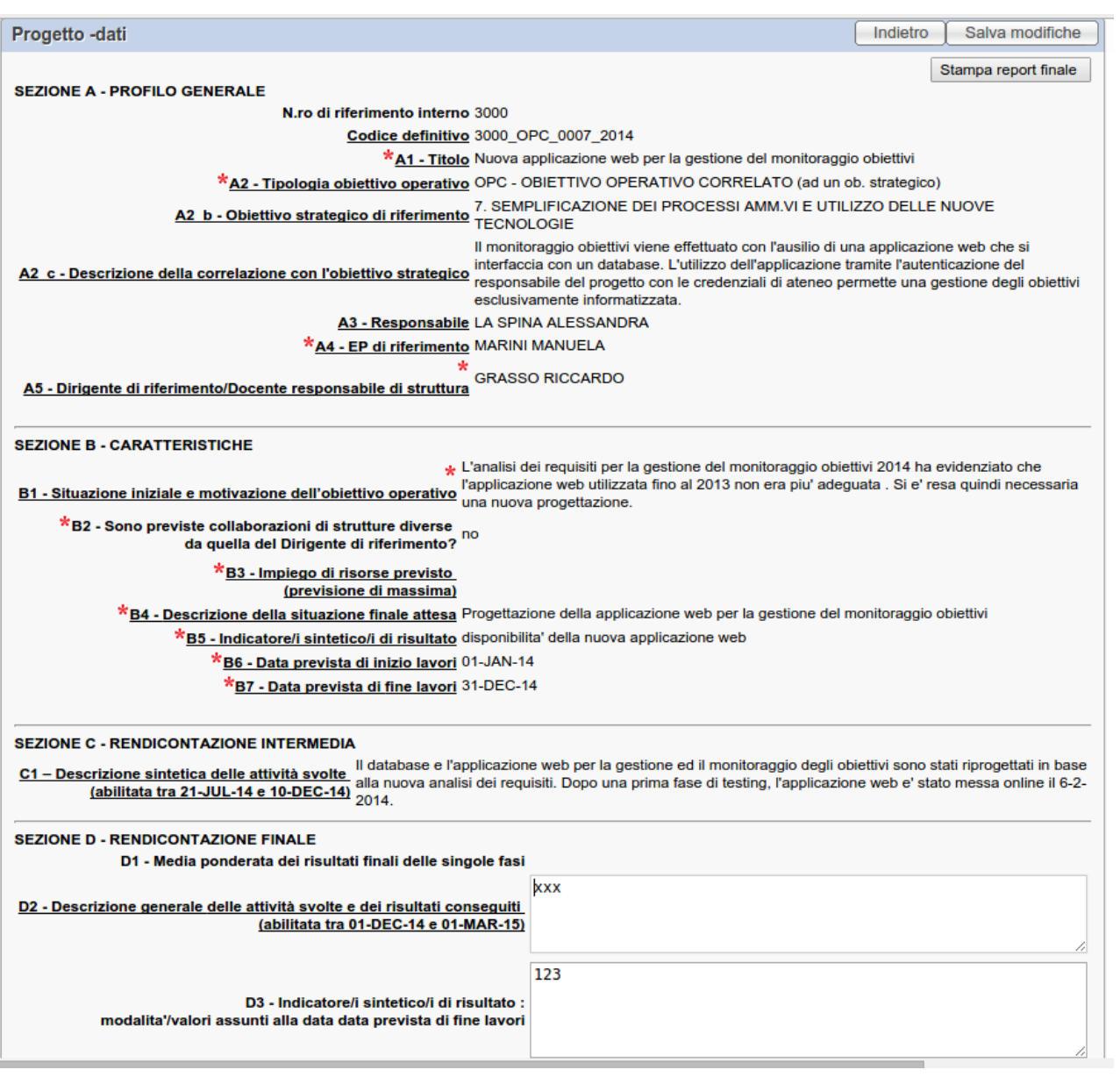

NOTA: *Stampa report finale* e' una opzione fornita dal sistema che permette al responsabile di archiviare per propria memoria lo stato del report sottomesso al dirigente, soprattutto nel caso che si rendano poi necessarie modifiche per l'approvazione.

Dopo avere controllato tutti i dati premere il bottone *Chiudi progetto* .

NOTA: dopo la chiusura non sara' piu' possibile modificare il progetto.

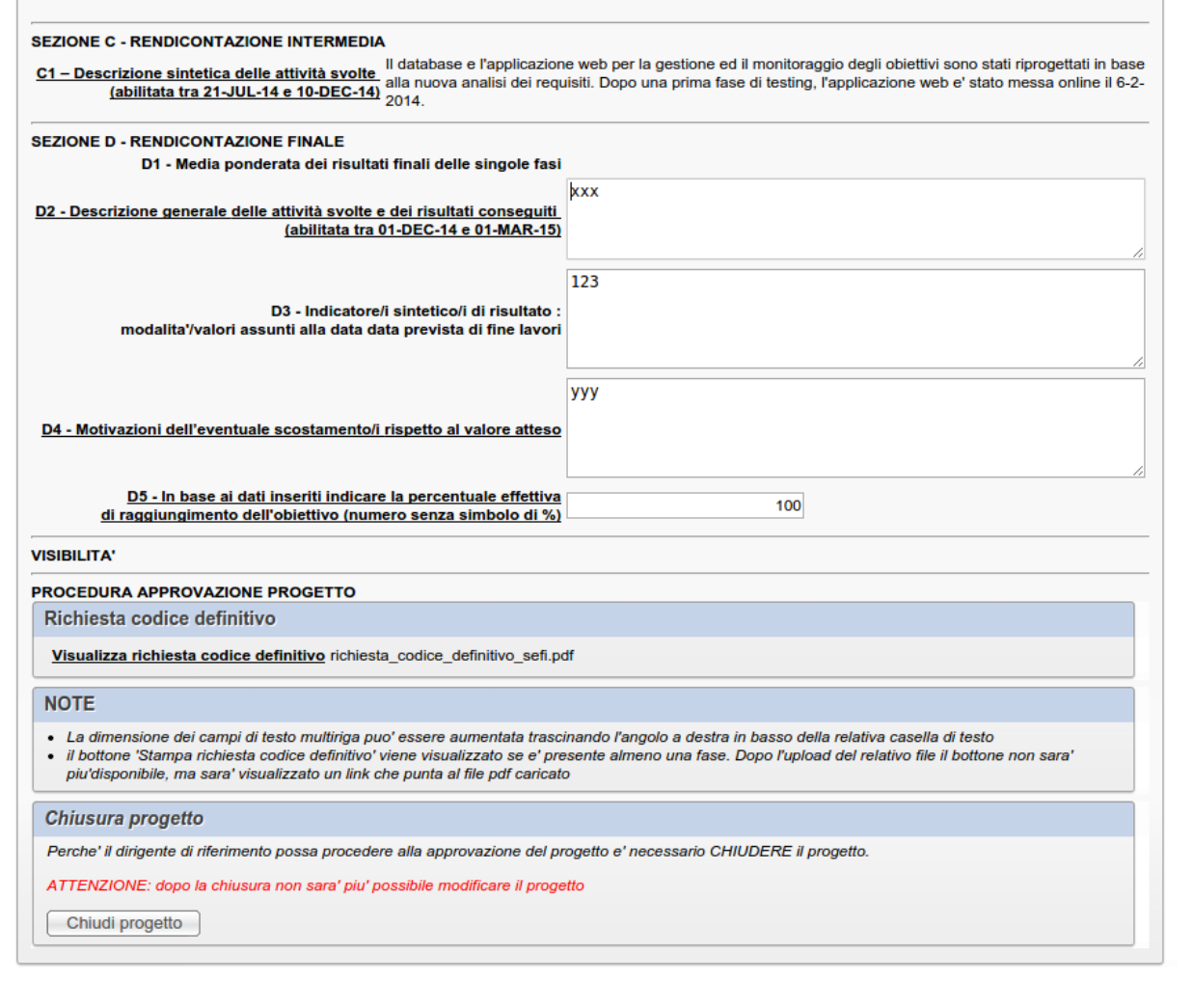

Verra' comunque visualizzata una finestra di popup per chiedere conferma dell'operazione di chiusura

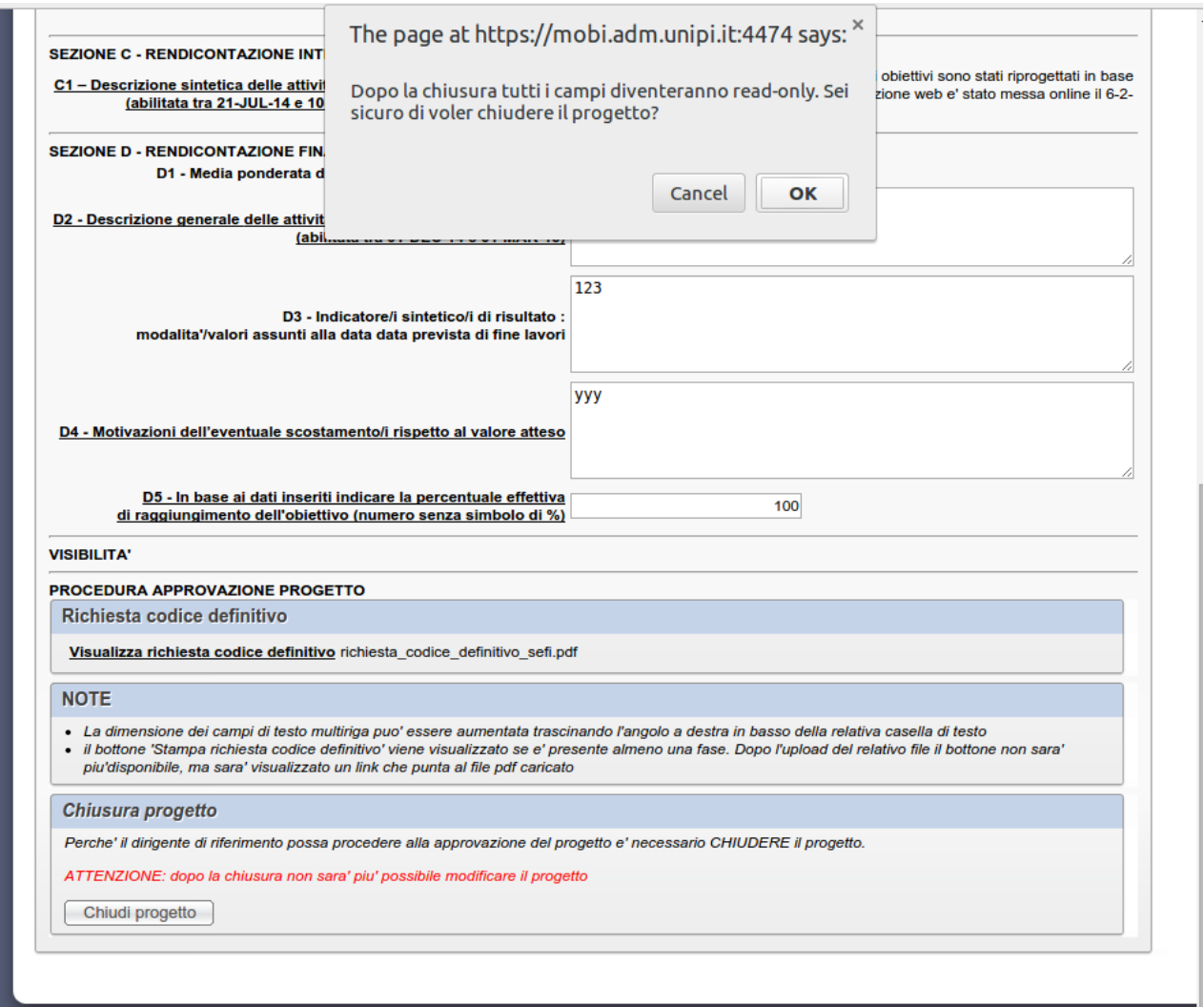

Verra' successivamente visualizzato un messaggio che conferma la chiusura del progetto e l'invio di un messaggio di notifica al dirigente di riferimento.

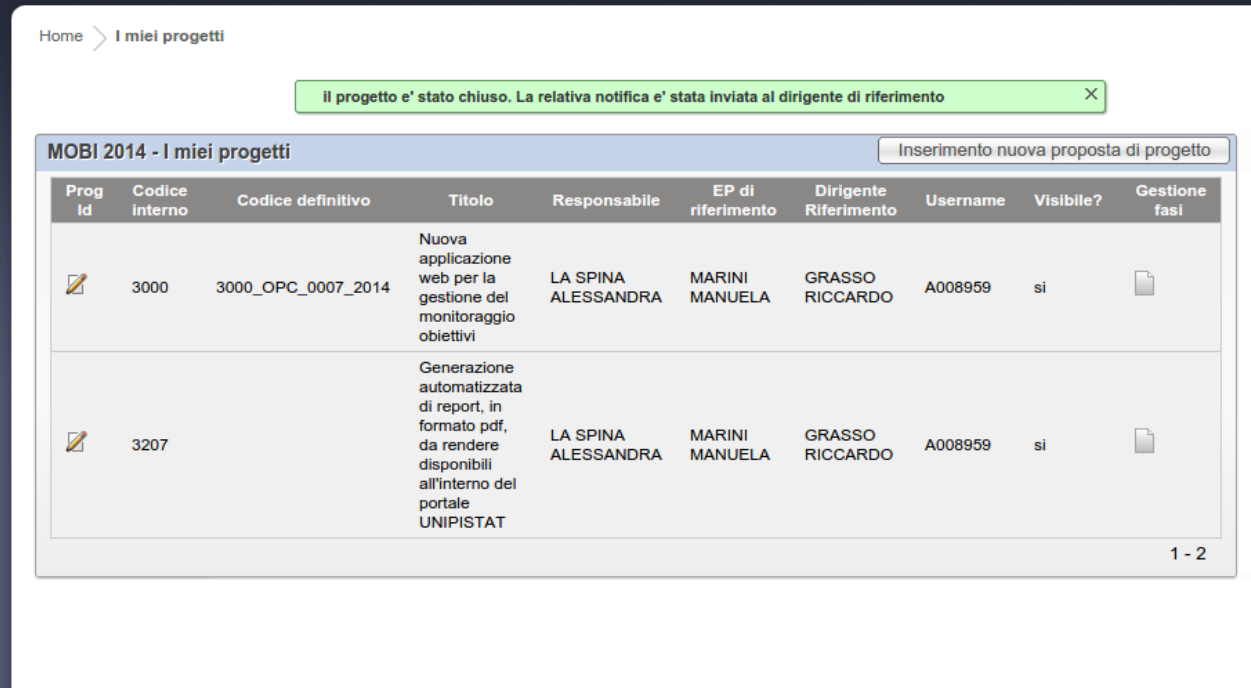

Il responsabile del progetto ed il dirigente di riferimento riceveranno un messaggio in cui viene notificata la chiusura del progetto.

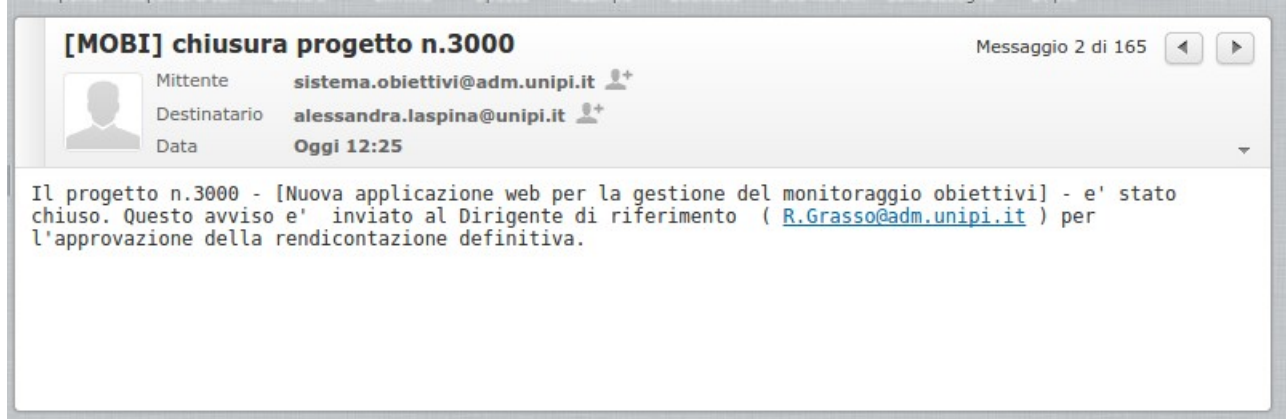

## **2. Procedura di approvazione da parte del dirigente di riferimento**

L'utente con la qualifica di dirigente/direttore di dipartimento/direttore di centro potra' visualizzare sulla destra il menu *Approvazione.* I progetti visualizzati saranno solo quelli per i quali l'utente risulta dirigente di riferimento.

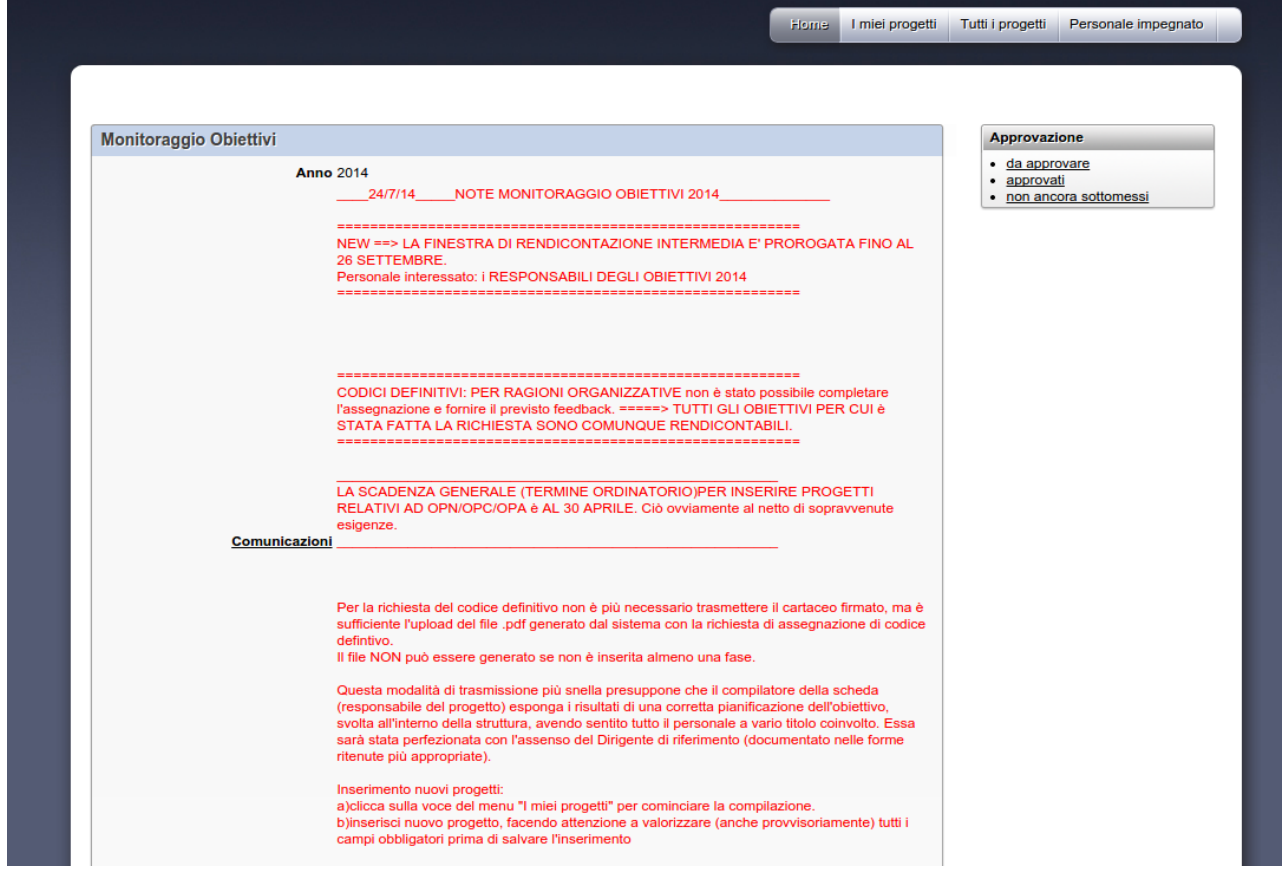

Cliccando sulla voce *non ancora sottomessi* verra' visualizzata la lista dei progetti che ancora non risultano chiusi.

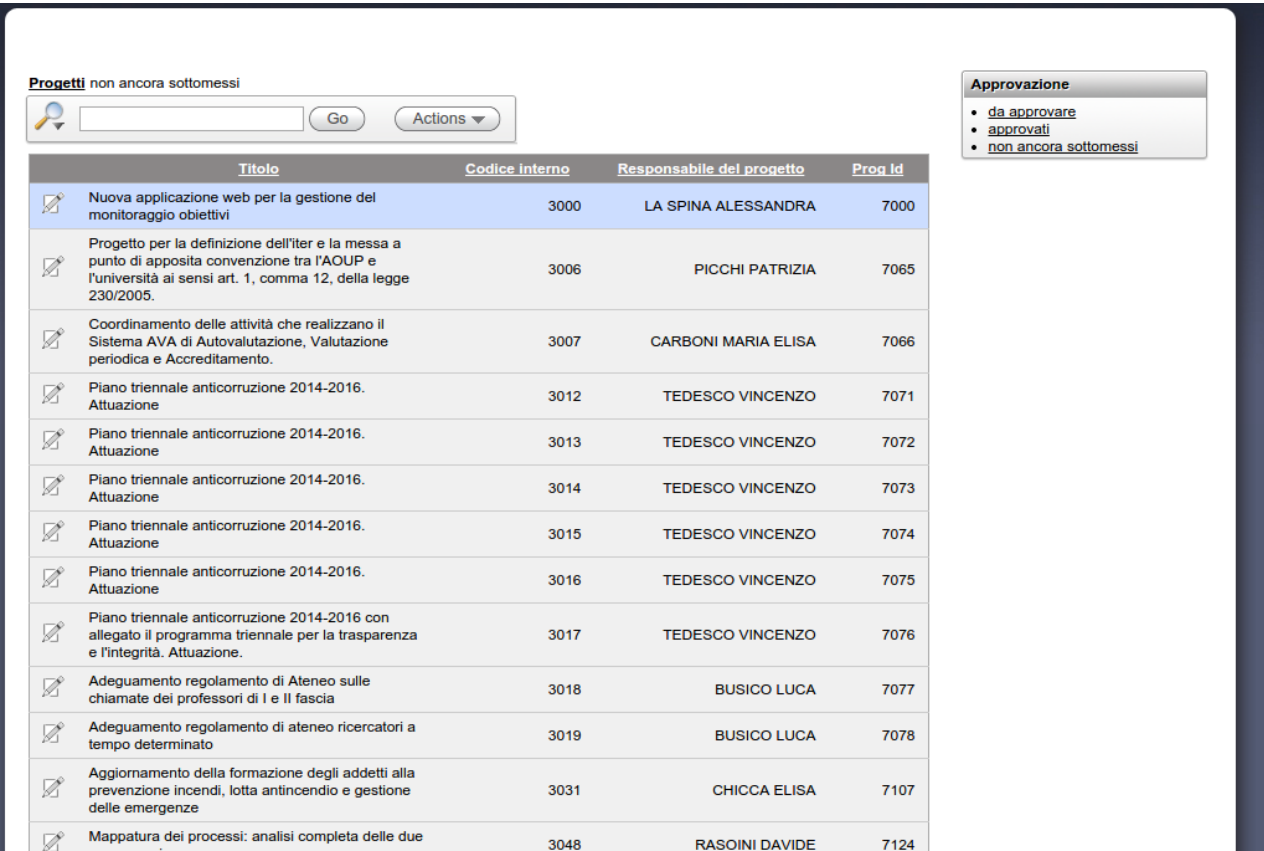

Cliccando sull'icona di modifica verra' visualizzata una pagina dalla quale sara' possibile:

- stampare il report finale in formato pdf (premendo il bottone *Stampa report finale*)
- inviare un messaggio al responsabile del progetto ricordandogli che e' necessario chiudere il progetto per poter procedere con la validazione (premendo il bottone *Reminder*)

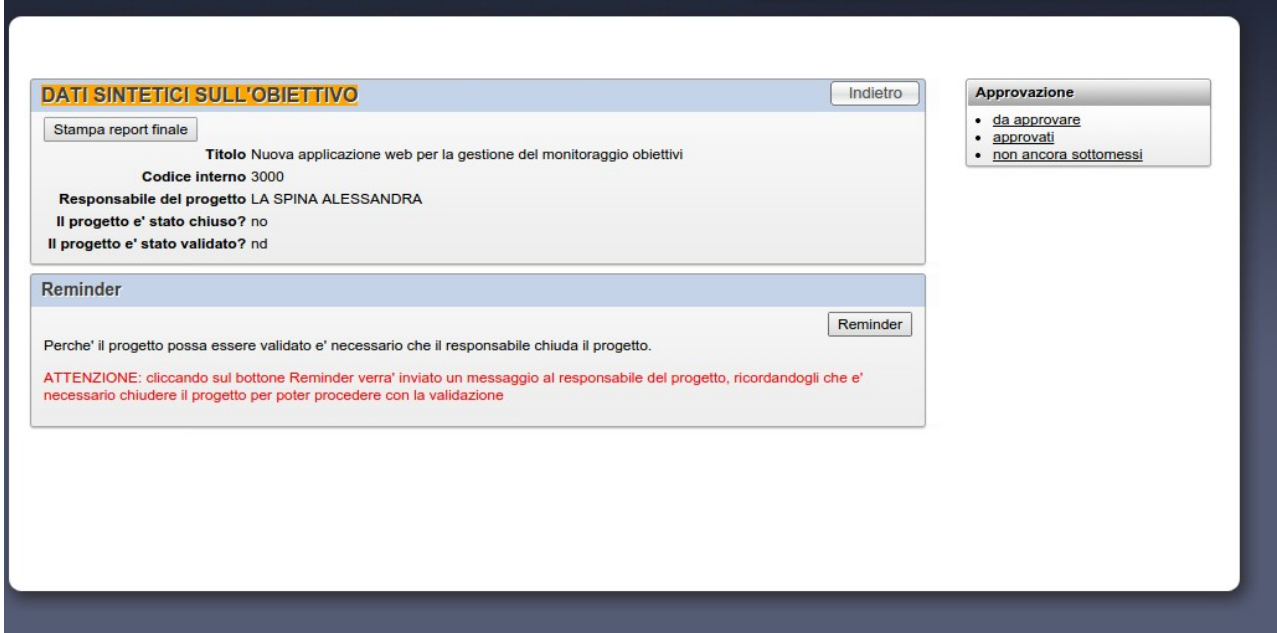

Premendo il bottone *Reminder* il responsabile del progetto ricevera' un messaggio del tipo:

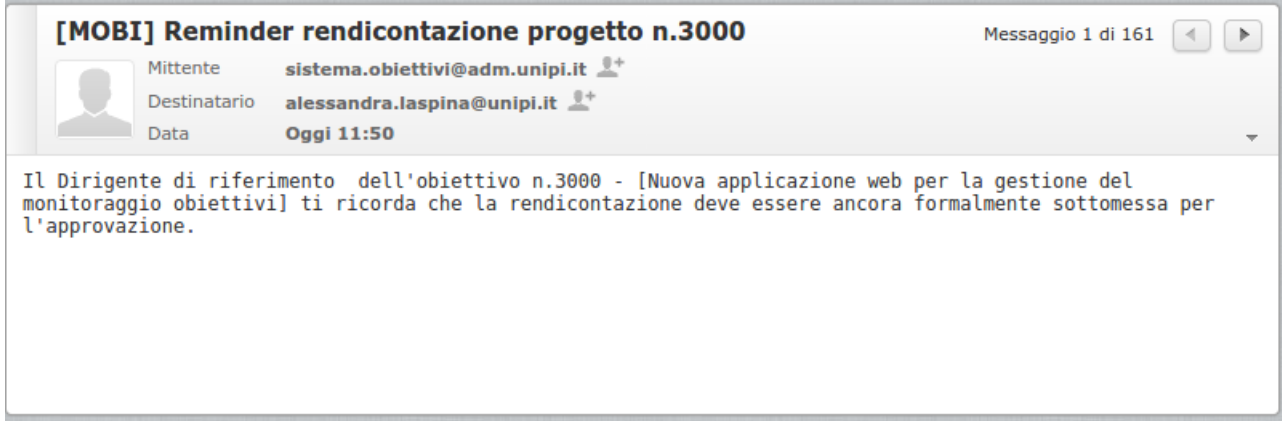

Dopo la chiusura il progetto verra' visualizzato nella lista dei progetti *da approvare* .

Cliccando sulla voce del menu *da approvare* e successivamente sull'icona di modifica di un progetto verra' visualizzata una pagina dalla quale sara' possibile:

- stampare il report finale in formato pdf (premendo il bottone *Stampa report finale*)
- approvare il progetto (premendo il bottone *APPROVAZIONE*)
- non approvare il progetto (inserendo i rilievi e premendo il bottone *INVIA RILIEVO*)

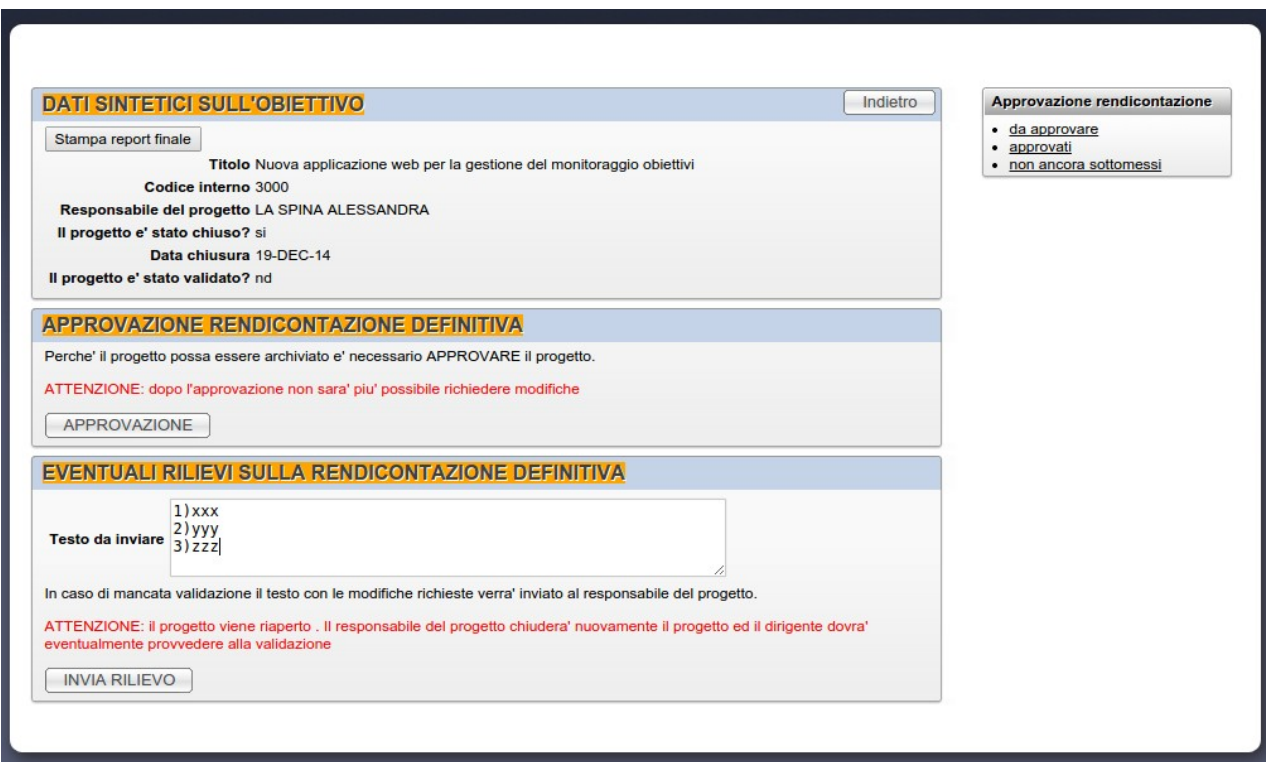

Se vengono inviati dei rilievi il responsabile del progetto ricevera' un messaggio del tipo:

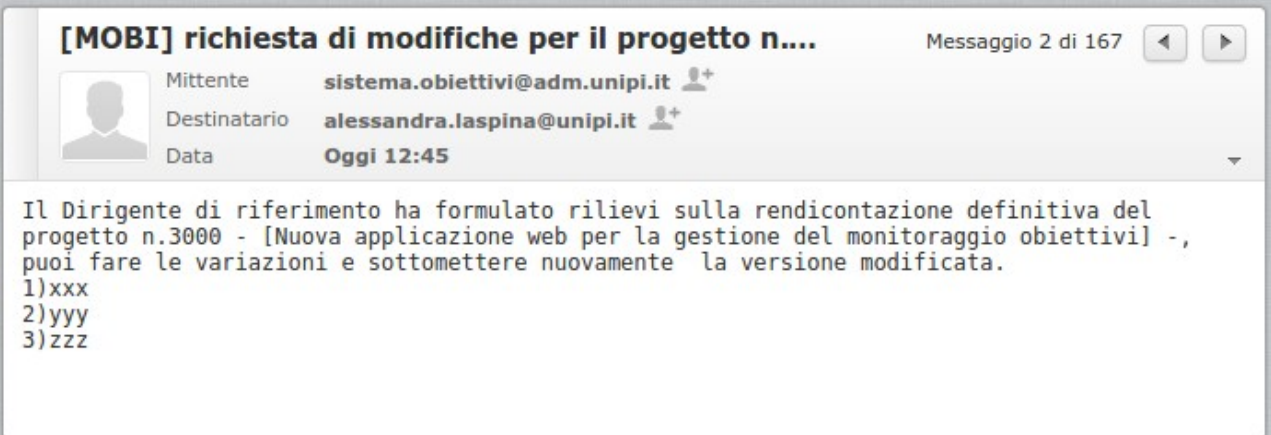

Il progetto verra' riaperto ed il responsabile procedera' con le modifiche richieste e con la chiusura. Dopo la chiusura il dirigente ritrovera' il progetto nell'elenco dei progetti *da approvare.*

Cliccando sulla voce del menu *da approvare* e successivamente sull'icona di modifica del progetto il dirigente di riferimento potra' richiedere ulteriori modifiche o procedere con l'approvazione.

Dopo aver premuto il bottone *APPROVAZIONE* verra' visualizzato un messaggio di conferma

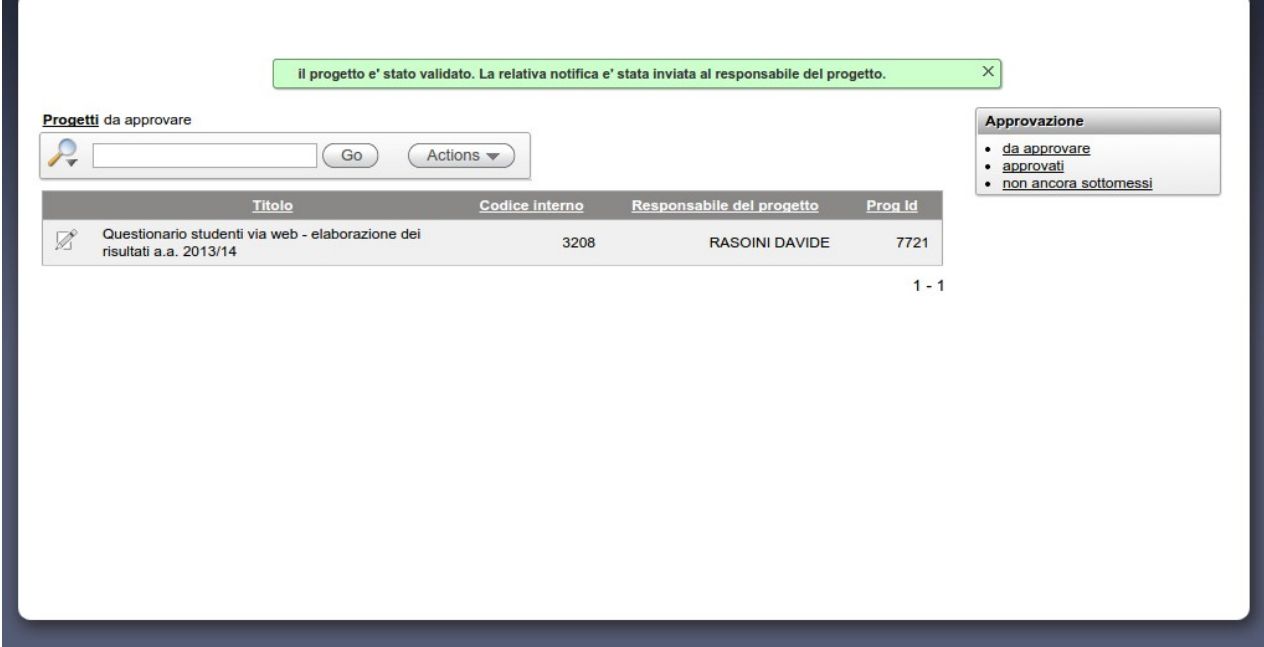

Il responsabile del progetto ricevera' un messaggio di notifica dell'avvenuta approvazione.

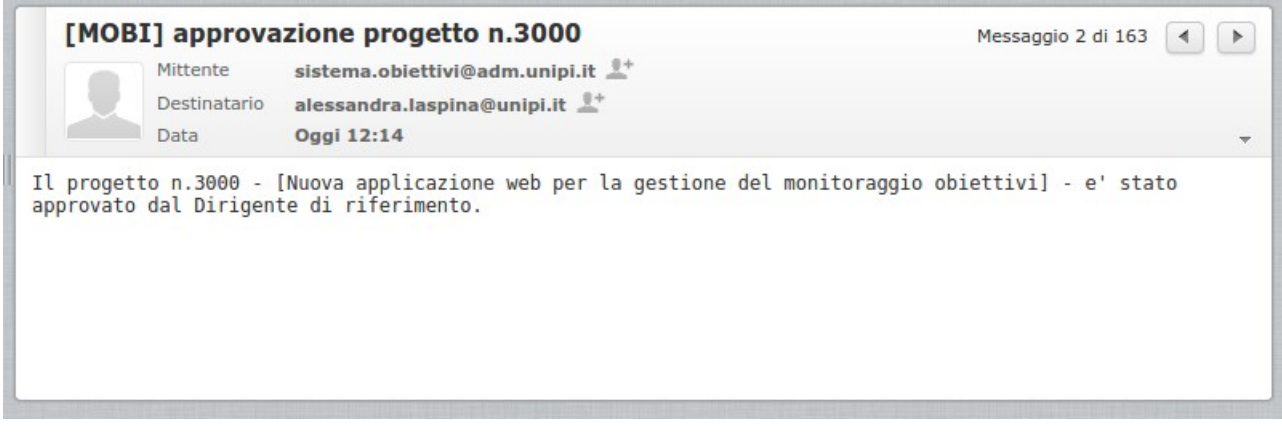

Il progetto si trovera' ora nell'elenco dei progetti *approvati*

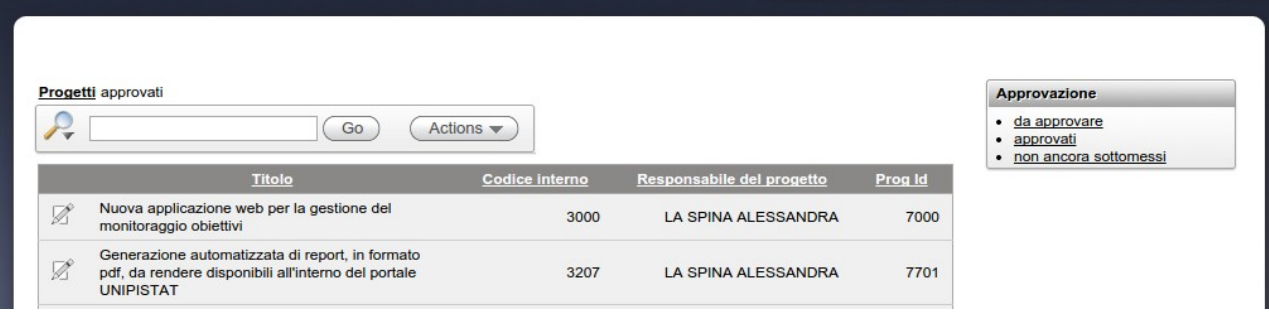